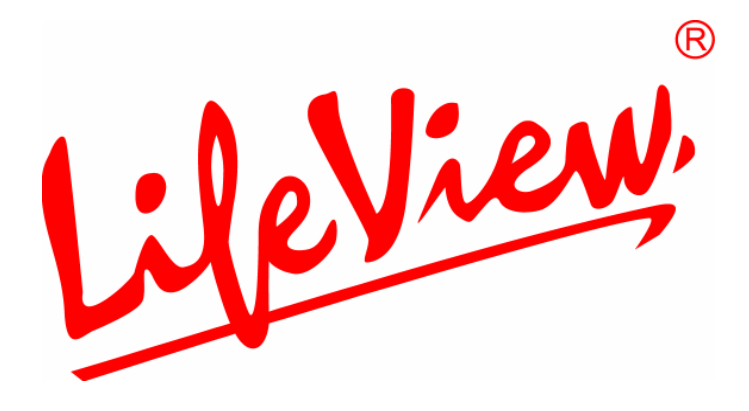

# **FlyTV MCE**

## **Installation Guide**

**Animation Technologies Inc.** 

www.lifeview.com

Ver: 1.0

#### **Copyright and Trademark Notice**

Copyright © 2005 by Animation Technologies Inc. All rights reserved.

Specifications and information contained in this manual are furnished for informational use only, and are subject to change at any time without notice, and should not be considered as a commitment by Animation Technologies Inc. Animation Technologies Inc. assumes no responsibility or liability for any errors or inaccuracies that may appear in this manual. No part of this document may be reproduced or transmitted in any form or by any means, electronic or mechanical without prior written permission of Animation Technologies Inc.

Animation Technologies Inc. makes no representation or warranties with respect to the contents hereof and specifically disclaims any implied warranties of merchantability or fitness for any particular purpose. Animation Technologies Inc. reserves the right to revise this manual and to make changes in its content without obligation to notify any person or organization of such revision or change. In no event shall Animation Technologies Inc. be liable to you or any third party for any consequential, incidental, direct, indirect, special, punitive, or other damages (including without limitation, damages for loss of profits, interruptions, loss of information, pecuniary loss, etc.), even if Animation Technologies Inc. has been advised of the possibility of such damages arising from any defect or error in this manual or product.

Updates to this documentation can be obtained from our website: www.lifeview.com.

Windows<sup>®</sup> is a trademark of Microsoft Corporation. All other brand names used in this document are registered trademarks of their respective companies.

#### **FCC Statement**

This equipment has been tested and found to comply with the limits for a Class B digital device, pursuant to part 15 of the FCC Rules. These limits are designed to provide reasonable protection against harmful interference in a residential installation. This equipment generates, uses, and can radiate radio frequency energy and cause harmful interference to radio communications. However, there is no guarantee that interference will not occur in a particular installation. If this equipment does cause harmful interference to radio or television reception, which can be determined by turning the equipment off and on, the user is encouraged to try to correct the interference by one or more of the following measures:

- Reorient or relocate the receiving antenna.
- Increase the separation between the equipment and receiver.
- Connect the equipment into an outlet on a circuit different from that to which the receiver is connected.
- Consult the dealer or an experienced radio/TV technician for help.

CAUTION: Changes or modifications not expressly approved by the party responsible for compliance to the FCC Rules could void the user's authority to operate this equipment.

#### **CE Statement**

This equipment has been tested and complies with EN55022:1998 /A1:2000 Class B EN61000-3-2:2000, EN61000-3-3:1995/A1:2001, EN55024:1998(EN61000-4-2:1995 EN61000-4-3:1996, EN61000-4-4:1995, EN61000-4-5:1995, EN61000-4-6:1996, EN61000-4-8:1993, EN61000-4-11:1994 standards.

#### **Package Contents**

When removing the contents of the package, please inspect all items to ensure no damage was sustained during shipping. The following items should be included in the package:

- FlyTV MCE TV card
- A/V Cable
- Installation CD-ROM with drivers
- Installation Guide

## **System Requirements**

To successfully use the **FlyTV MCE** solution, please ensure that your desktop system meets the following requirements:

- Intel or AMD 2.8 GHz or faster CPU
- 256 MB RAM minimum, 512 MB RAM minimum for MCE systems
- Windows® 2000 (SP4), XP (SP2), Windows MCE 2005 or higher installed**\***
- 20 MB available hard disk space for installation, 60GB HD or larger for MCE systems (MCE requirement)
- Free space on your hard disk for recording and editing files
- VGA card/chipset with 128MB RAM and full hardware DirectX 9.0c support, and an MCE certified driver(for MCE systems)**\*\***
- AC97 compatible sound chip or device**\*\***
- CD-ROM or DVD drive
- Available PCI slot
- TV antenna or TV cable
- **\* 2000/XP Users: Please note that this package does not include a viewing application for Windows 2000 or XP**. In order to view or record TV, you will need to download and purchase a TV viewing application such as PowerCinema or WinDVR.
- **\*\* MCE Users:** Please make sure that your VGA Card drivers and Sound Card drivers are also MCE certified; otherwise, the TV card will not work properly in MCE

## **FlyTV MCE Connections**

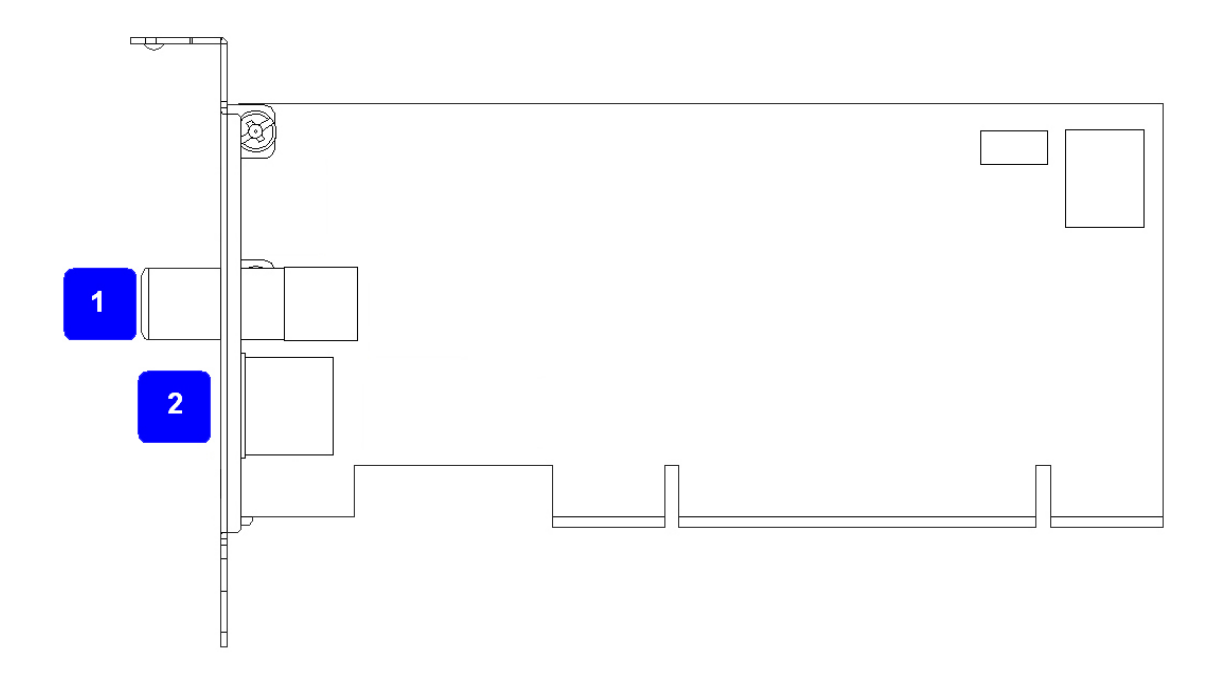

**1. TV In: Connects to TV antenna or cable for TV reception. 2. A/V Input:** Connects to A/V input cable.

## **Card Installation**

- 1. Switch off your PC and all connected peripheral devices such as your printer and monitor. Leave the AC power cable connected for the time being, so that your computer is still grounded.
- 2. Touch the metal chassis at the rear of the PC to ground and to discharge static. Now unplug the cord from the AC power socket.
- 3. Remove the cover from the case of your PC.
- 4. Look for a free PCI expansion slot. When selecting the PCI slot, note that TV cards should not be plugged into PCI slot 1 in conjunction with an AGP graphics card because PCI slot 1 is very frequently assigned to the same interrupts as the AGP slot. This would give both cards the same interrupt, which can lead to crashes during operation!

(This is usually the PCI slot closest to the AGP slot, but always check your mainboard manual).

- 5. Carefully remove the card from its packaging and pick it up by the edges with one hand while your other hand is touching a metal part of the PC. This will ensure that your body is completely discharged via your computer without damaging the TV card.
- 6. Align the holder at the rear of the TV card in the expansion slot in such a way that the card's connectors are directly in line with the slot's socket.
- 7. Push the TV card firmly into the slot, ensuring good contact.
- 8. Fasten the TV card with an appropriate screw.
- 9. Reinstall the cover of your PC case.
- 10. Connect the antenna cable (which you would normally connect to the antenna input terminal on your television) to the TV antenna terminal on the TV card. Reconnect the AC power cable as well as all other cables. Make sure that your speakers are set to low volume.

#### **Driver Installation**

After rebooting, Windows 2000 / XP automatically detects the presence of a new hardware component in the system and brings up the **Found New Hardware Wizard** window.

Place the installation CD into your CD-ROM drive, and follow the following steps:

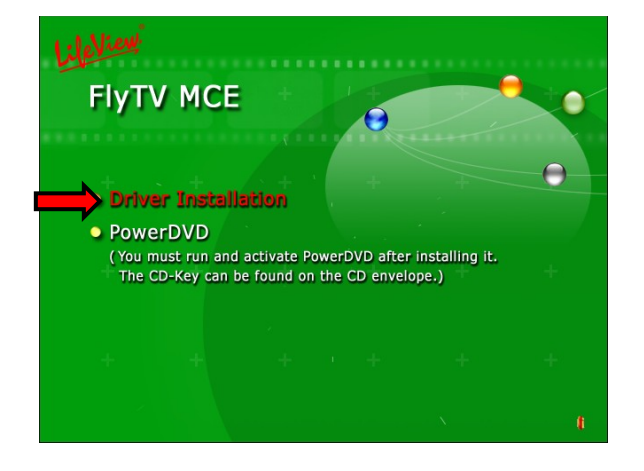

**Driver Installer Welcome to the Driver Installer!** This wizard will walk you through updating the drivers for your device To continue, click Nex  $Next >$  **</u>** 

**2.** Click **Next**.

**1.** Click on **Driver Installation** from the setup menu that opens.

 If it does not open, open the CD in My Computer and run InstallCD.exe.

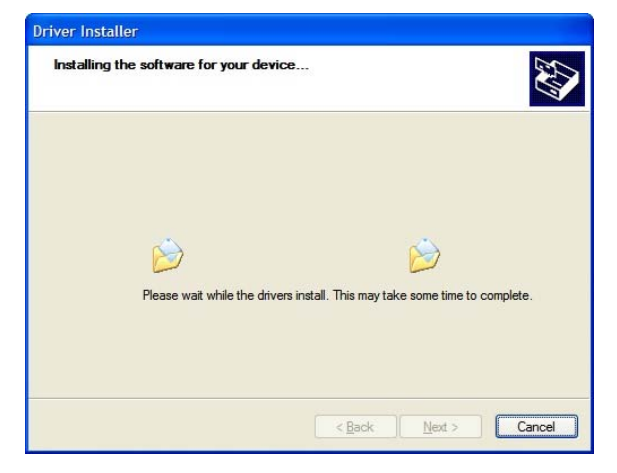

- **3.** The drivers will now install. This may take a few minutes.
- **Driver Installer Congratulations! You are finished** installing your device. The drivers were successfully installed on this computer You can now connect your device to this computer. If your device<br>came with instructions, please read them first. Driver Name Status Windows Driver Packag... Ready to use Finish Cancel
- **4.** Driver installation is complete. Click **Finish**.

#### **Decoder Installation**

**For Windows MCE, you must install, run and activate the included PowerDVD application**. This will install the necessary MPEG-2 decoder required in order to watch TV in MCE.

Place the Installation CD into your CD-ROM drive, and an installation menu should automatically open. Click on **PowerDVD** to start the PowerDVD setup program. Click **Next** or **Yes** when prompted to complete installation.

**Note:** When launching PowerDVD for the first time, it will ask you for a CD-Key. You can find this CD-Key on a sticker attached to your installation CD envelope.

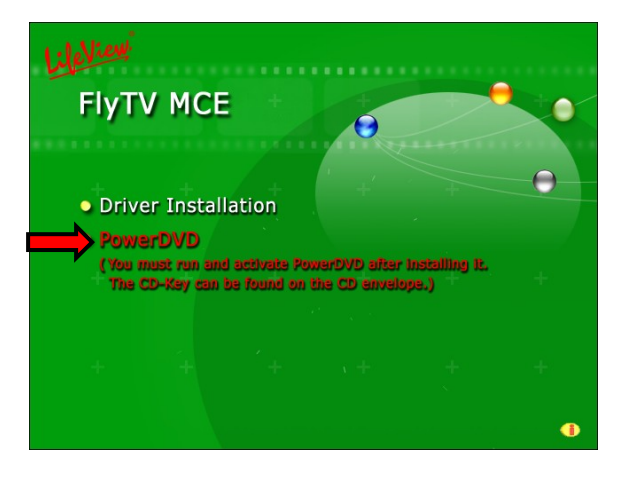

## **Setting up MCE**

Double-click the **My TV** icon on your desktop to start Media Center.

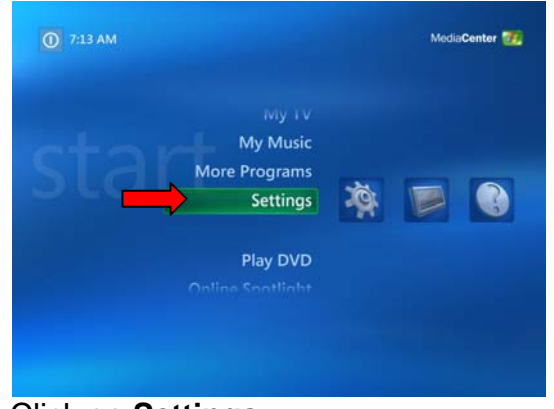

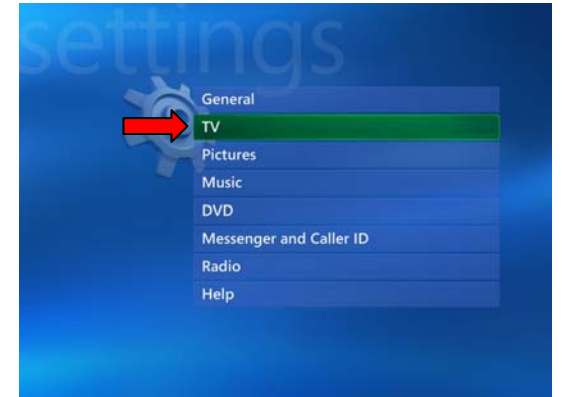

**Click on Settings.** Now click on **TV**.

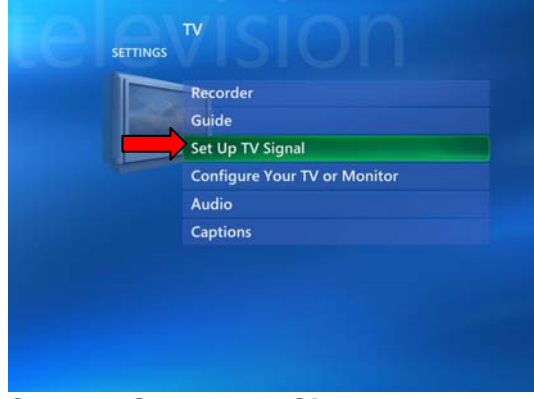

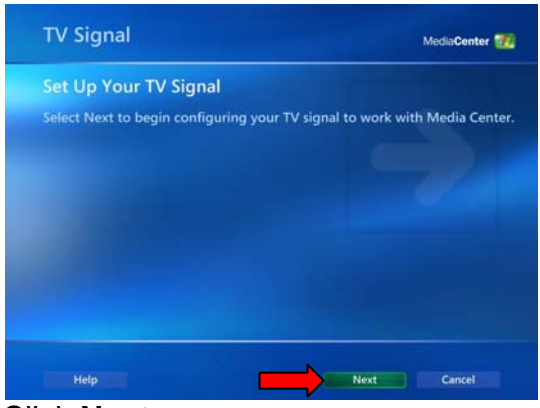

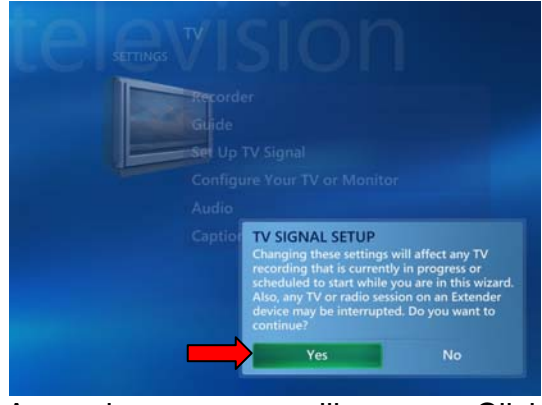

**Click on Set Up TV Signal.** A warning message will appear. Click **Yes**.

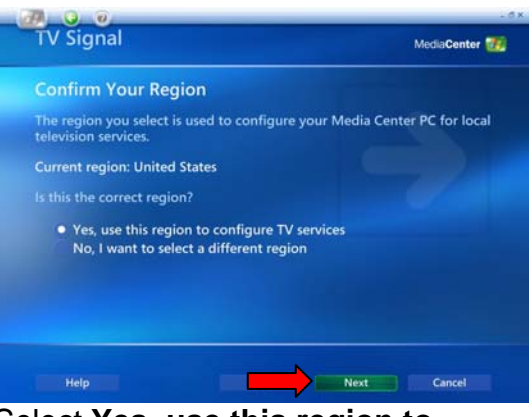

**Click Next.** Select **Yes, use this region to configure TV services** if your current region is displayed. If not, select **No, I want to select a different region**. Click **Next**.

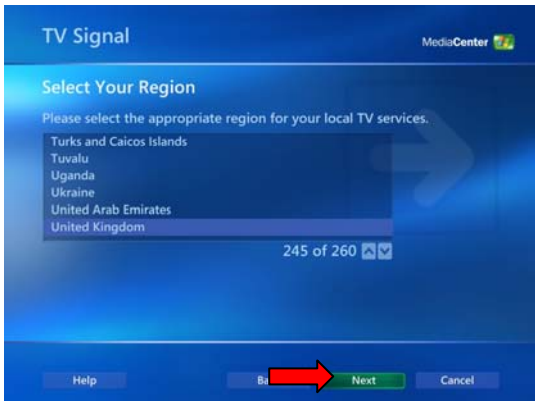

If you chose to select your region, select your region from the list and click **Next**.

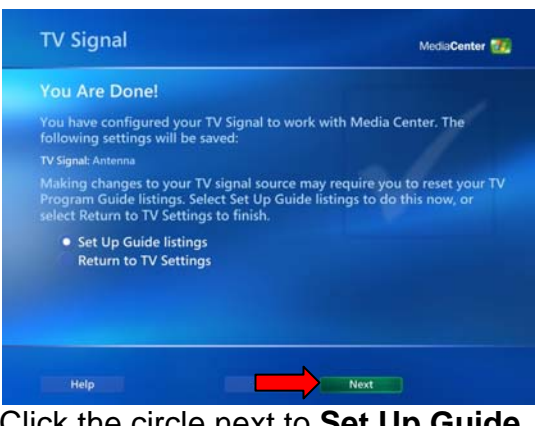

Click the circle next to **Set Up Guide Settings** and click **Next**.

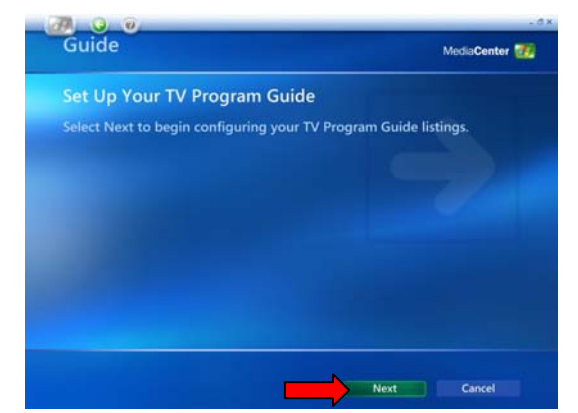

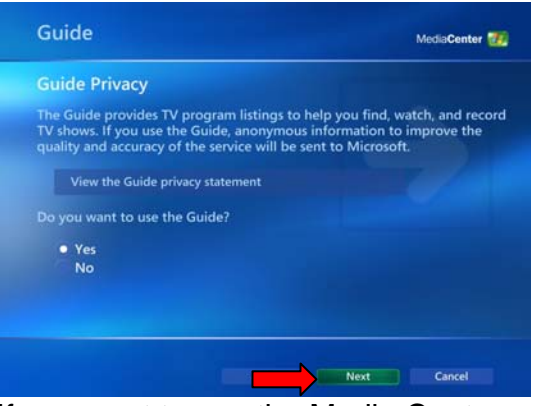

**Click on Next.** If you want to use the Media Center Guide, select **Yes** and follow the onscreen prompts. If not, select **No**. Click **Next**.

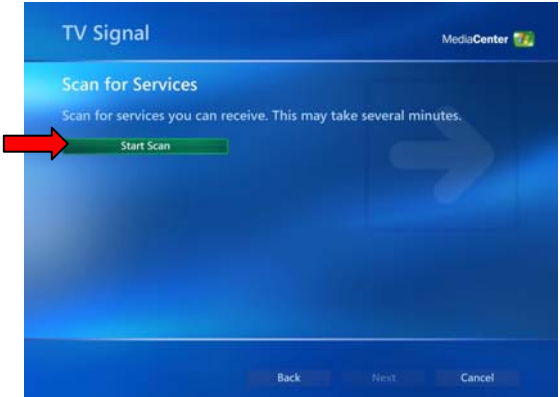

Click **Start Scan** to begin a channel scan.

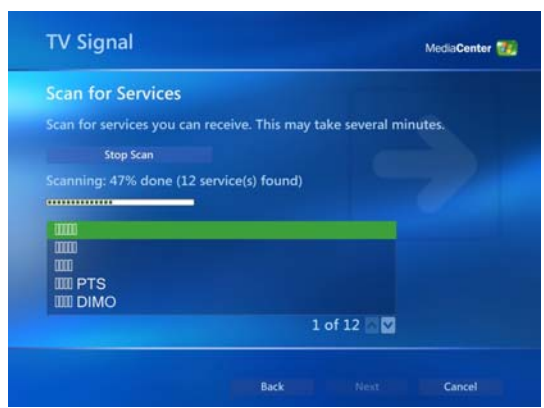

Windows MCE will now scan for available channels in your area. This may take a few minutes.

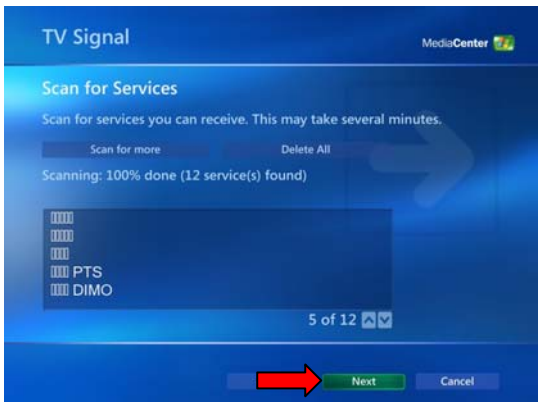

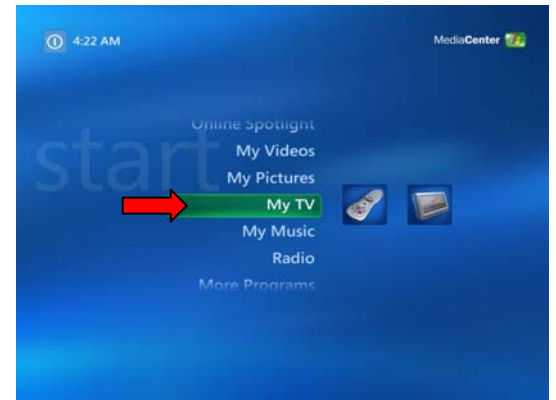

When the scan is finished, click **Next**. To watch TV, click on My TV from the main menu.

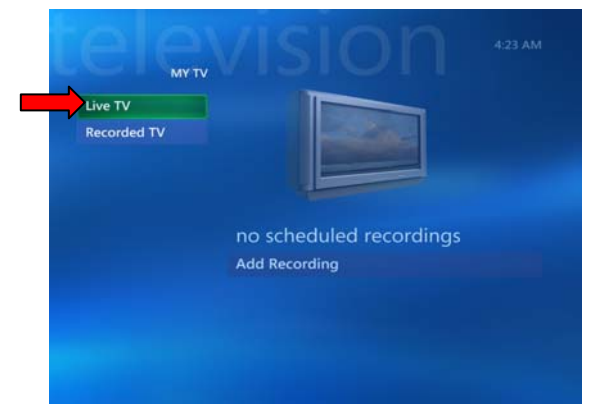

Click on **Live TV** and you can now start watching TV! For more details on how to use Media Center, consult your Windows MCE user manual or online help.